### **Муниципальное бюджетное учреждение Кемская межпоселенческая центральная районная библиотека Кемского муниципального района**

*Информационно-библиографический отдел Сектор правовой, деловой и социально-значимой информации*

**Методическая разработка**

# **Использование Microsoft Office Publisher** для создания буклета

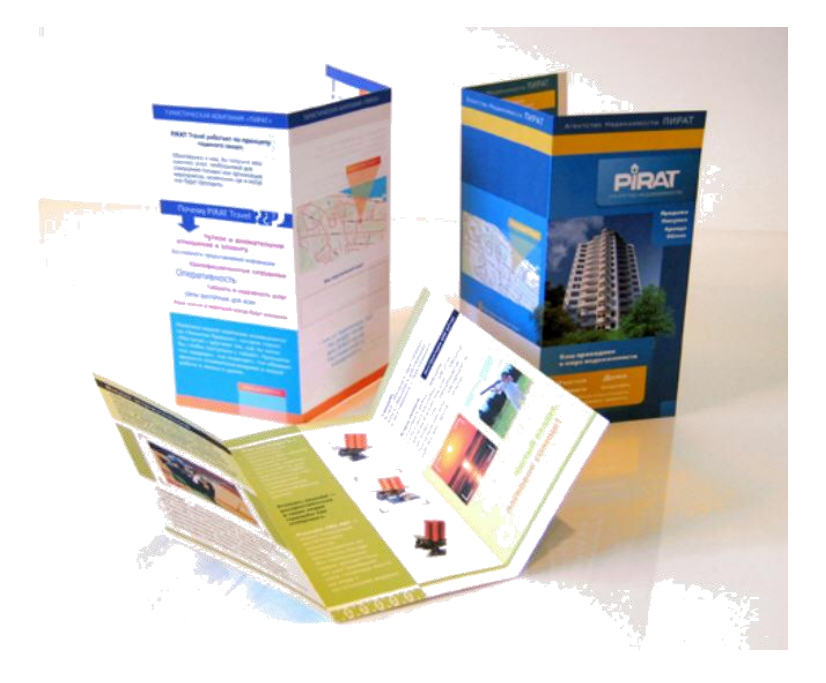

**г. Кемь 2013 г.**

Составитель: Л. Виноградова, зав. СПД и СЗИ Кемской МЦРБ

Наш адрес: г. Кемь, пр. Пролетарский, д. 34 Межпоселенческая центральная районная библиотека Кемского муниципального района

\_\_\_\_\_\_\_\_\_\_\_\_\_\_\_\_\_\_\_\_\_\_\_\_\_\_\_\_\_\_\_\_\_\_\_\_\_\_\_\_\_\_\_\_\_\_\_\_\_\_\_\_\_\_\_

*Информационно-библиографический отдел (2 этаж) Тел.: 2-19-93*

#### *Выбор макета буклета*

#### 1. Откройте **Microsoft Office.**

2. Запустите приложение **Publisher** (содержит готовые публикации буклетов).

#### 3. В списке **Типы публикаций** выберите **Буклет.**

4. Из представленных шаблонов выберите наиболее подходящий или понравившийся.

#### 5. Нажмите кнопку **Создать.**

6. Обратите внимание, что внизу на панели имеются  $|1| \times 2$ . Это стороны буклета, внутренняя и внешняя.

#### *Правила размещения информации в буклете*

В первой колонке, кроме заголовка, приводятся надзаголовочные данные (наименование учреждения) и выходные данные (год и место издания).

Колонки под номерами 2, 3, 4 представляют внутреннюю часть буклета, где основной текст начинается с колонки № 2.

В колонке № 6 обычно размещают фамилии составителей, адрес учреждения, режим его работы, схему проезда.

#### Эскиз лицевой стороны

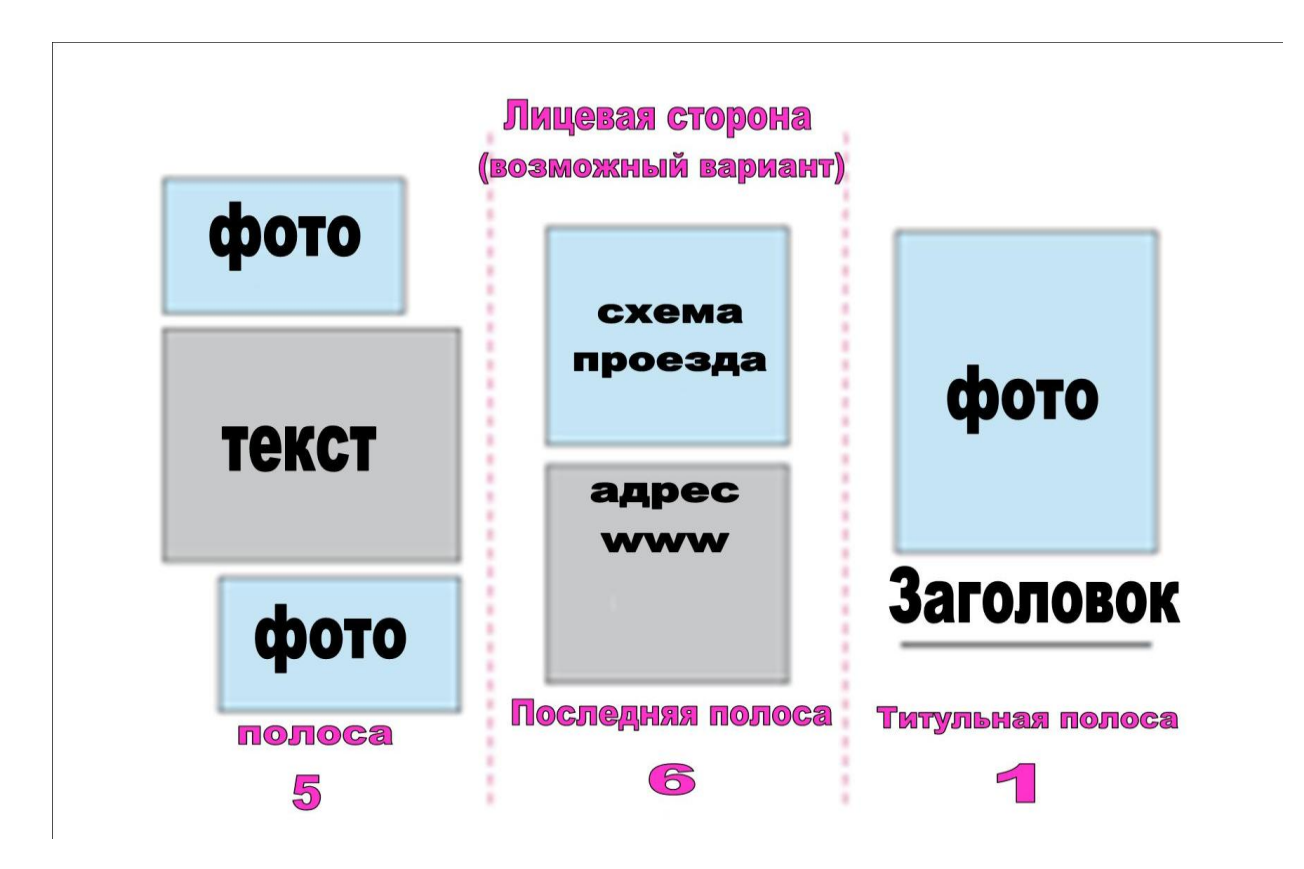

Эскиз оборотной стороны

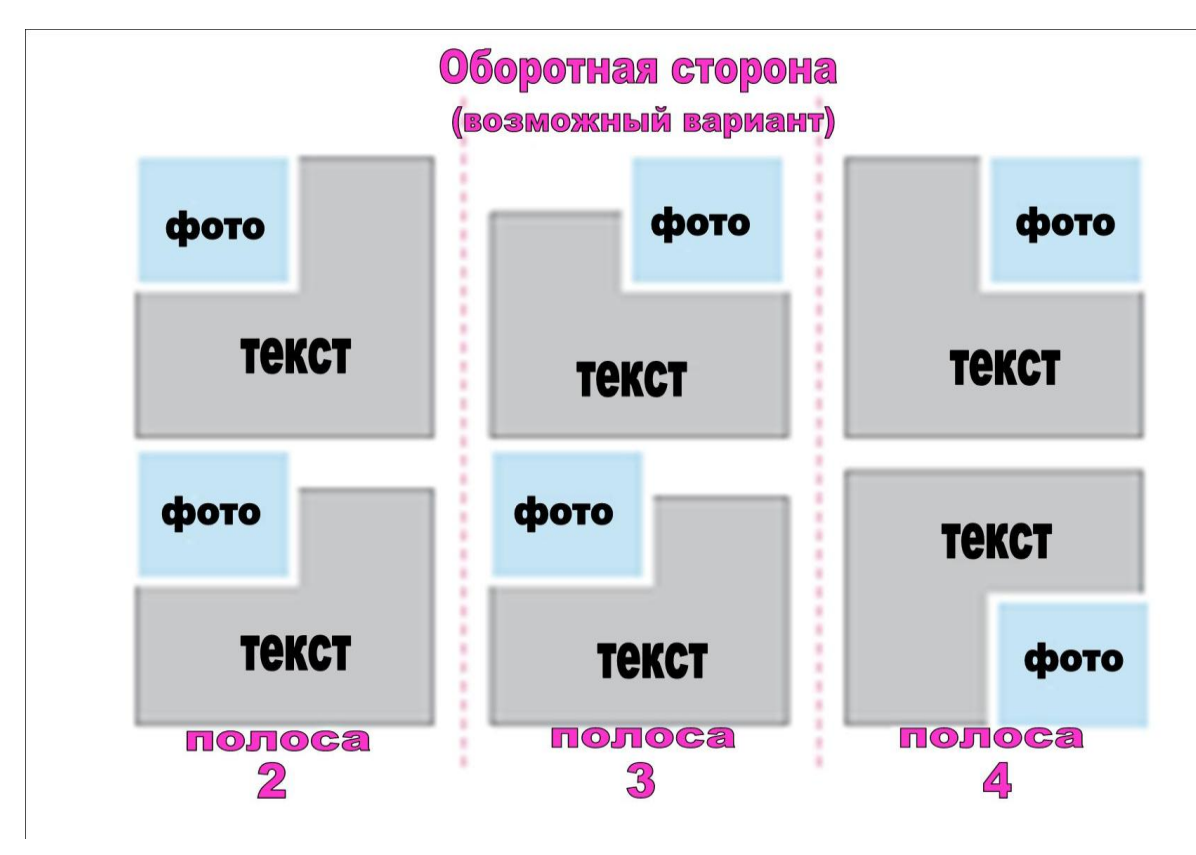

*Другие возможности*

В том случае, если объекты выбранного шаблона вам не подходят, их можно удалить. Для этого нужно выделить объект (щелчком левой кнопки мыши), нажать кнопку «Delete» на клавиатуре. Таким образом, можно полностью очистить шаблон и создать свой собственный.

#### *Заполнение «полей для текста»*

**Microsoft Publisher** создает разметку вашего буклета с помощью специальных рамок с текстом. Щелкнув внутри каждой рамки, вы можете заменить текст на свой собственный.

Для ввода текста, заголовка, подзаголовка, адреса и контактных телефонов необходимо щелкнуть левой кнопкой мыши внутри текстовой рамки. Выделите и удалите текст. Введите свой текст. Отформатируйте текст с помощью панели инструментов.

#### *Создание текстовой рамки (вставка надписи)*

В меню команд **ВСТАВКА Надпись**

Переведите указатель мыши в нужное место буклета, указатель примет вид плюса, нажмите левую кнопку мыши, и, не отпуская ее, нарисуйте текстовую рамку, начиная с левого верхнего и заканчивая, нижним правым углом. Отпустите кнопку мыши.

*Изменение размеров и перемещение текстовой рамки*

Выделите созданную текстовую рамку, вокруг нее должны появиться восемь маркеров. Для изменения размеров текстовой рамки, подведите указатель мыши к одному из маркеров, когда указатель примет вид двусторонних стрелок, нажмите левую кнопку мыши и, не отпуская ее, переместите указатель в нужном направлении, как только размеры рамки будут соответствовать необходимым, отпустите кнопку мыши.

Для перемещения текстовой рамки, выделите ее, подведите указатель мыши к границе рамки, когда указатель примет вид четырехсторонних стрелок, нажмите левую кнопку мыши и, не отпуская ее, переместите рамку в нужное место буклета.

#### *Создание объекта WordArt*

Помимо обычной надписи, заголовок можно оформить в виде красочной надписи, используя стили WordArt.

На панели инструментов **РИСОВАНИЯ,** щелкните кнопку **«Вставить объект WordArt».** В открывшемся диалоговом окне **Коллекция WordArt** выделите нужный стиль надписи. Щелкните **ОК.** В открывшемся диалоговом окне **Изменение текста WordArt** вместо **Текст надписи** введите нужный текст/заголовок, щелкните ОК.

#### *Перемещение и изменение размеров объекта WordArt*

Чтобы изменить размер заголовка, щелкните на него левой кнопкой мыши, по периметру появятся восемь маркеров.

Подведите указатель мыши к любому маркеру, когда он примет вид двусторонних стрелок, нажмите левую кнопку мыши и, не отпуская ее, перемещайте указатель в нужном направлении, пока объект *WordArt* не примет необходимых размеров.

Чтобы переместить созданную надпись, подведите указатель к ее границе (указатель должен принят форму четырехсторонних стрелок), нажмите левую кнопку мыши и, не отпуская ее переместите надпись в нужное место.

#### *Изменение цвета объекта WordArt*

Чтобы изменить цвет заголовка, выделите его и на нем нажмете правой кнопкой мыши.

В открывшемся диалоговом окне выберите **Формат объекта WordArt** откройте вкладку **Цвета и линии.**

В разделе Заливка Цвет: нажмите , выберите **Другие цвета,** нажмите на понравившийся или подходящий цвет, щелкните **ОК.**

Также можно выбрать **Цвет**, **Штрихи** и **Толщину** линий. Щелкните **ОК**.

#### *Замена изображений*

Выделите (щелчком левой кнопкой мыши) расположенный в публикации рисунок, нажмите кнопку **Delete** на клавиатуре. Вставьте другой рисунок. Для этого в меню **Вставка** выберите **Рисунок — из файла...** укажите папку, где расположено изображение.

В **MS Publisher** есть возможность изменить настройки изображения, увеличить или уменьшить яркость, обрезать рисунок или установить прозрачный фон.

Для этого необходимо выделить рисунок, после чего появится панель **Настройка изображения,** если ее нет в меню **Вид** выберите **Панель инструментов Настройка изображения.**

#### *Создание фона буклета*

Буклет будет иметь законченный вид, если ему задать фон.

В меню **Формат** щелкните **Фон.** В **области задач** откроется раздел **Фон.** 

Для применения простой заливки щелкните необходимый цвет в предложенной палитре цветов **Применить фон.** Или выберите один из представленных вариантов фона.

#### *Создание собственного варианта фона*

Чтобы добавить необходимы цвет в палитру цветов, в **Области задач** щелкните команду **Дополнительные цвета** и в диалоговом окне **Цвета** выберите необходимый цвет. Щелкните **ОК.**

Выбранный цвет добавиться в палитру цветов **Применить фон.**

Для создания других типов фона в **Области задач** щелкните **Дополнительные типы фона.** В открывшемся диалоговом окне **Способы заливки** вы можете создать собственный вариант градиентной заливки. В разделе **Заливка** выбрать **Один цвет** или **Два цвета,** а затем выбрать **Цвет 1** и **Цвет 2,** щелкнув на

.

Также можно выбрать **Тип штриховки** из предложенных вариантов.

Щелкните **ОК**.

Для того, чтобы фоном буклета сделать изображение необходимо в **Области задач** щелкнуть **Дополнительные типы фона**. В открывшемся диалоговом окне **Способы заливки** выбрать вкладку **Рисунок**, далее нажать кнопку **Рисунок…** и выбрать папку, где сохранено необходимое изображение. **Щелкните ОК**.

## *Успехов в создании буклетов!!!*